# Cknowledge services

## **Vendor Get Started Guide**

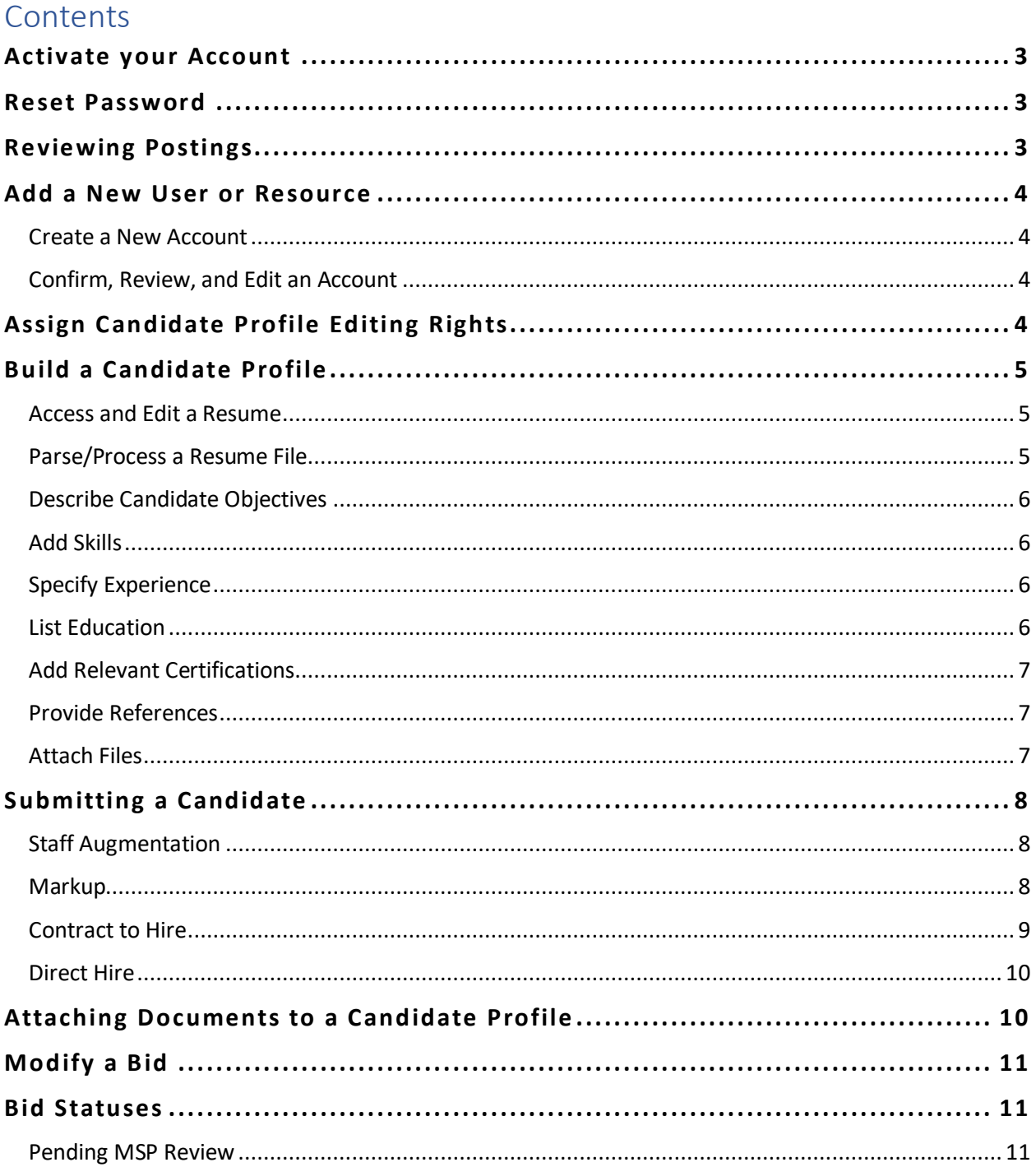

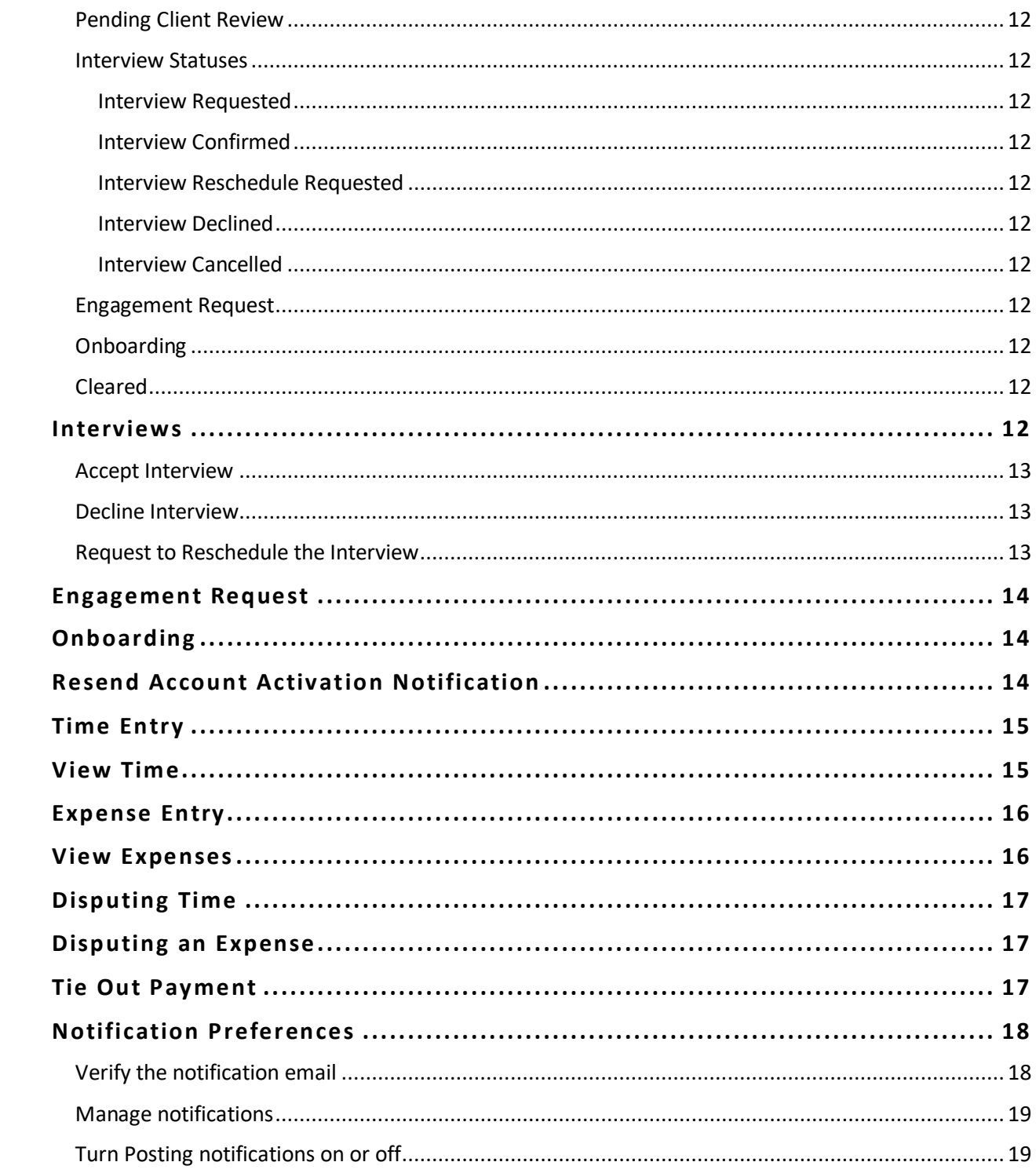

## **Activate your Account**

#### **To activate your account, your company Administrator must first create it**

Once created, you should receive an email containing your activation code. Your unique activation code is **required** to activate your account

- 1. Click the secure **link** provided in the email
- 2. Enter the **Activation Code** and click **Activate**
- 3. **Complete the form** entirely and click **Activate**
- 4. A success message appears. Click **OK**
- 5. **Login** utilizing the newly created credentials.

*For additional assistance, contact the Support Team at Knowledge Services*

## **Reset Password**

- 1. From the login screen, click the **Need help signing in?** hyperlink
- 2. Select the **Forgot Password?** hyperlink
- 3. Enter your **Username**
- 4. Select a reset option:
	- a. **Reset via SMS**: A text will be sent to the SMS phone number on file
	- b. **Reset via Email**: An email is sent with a link
- 5. **Click the link** in the email or SMS text received
- 6. **Answer** your security question
- 7. Click **Reset Password**
- 8. Type a **New Password**
- 9. Type/**Repeat password**
- 10. Click **Reset Password**

*For further assistance, contact the Support Team at Knowledge Services.*

## **Reviewing Postings**

- 1. Select **Opportunity Management** from the navigation tool in the upper left-hand corner
- 2. Click **View Postings**
- 3. **Locate the Posting** you wish to view. Set the date range accordingly
- 4. **Double click** on the line item to open and thoroughly review the Posting details

## **Add a New User or Resource**

**A Vendor Administrator may add a dotStaff user or resource. A Vendor User may only add a dotStaff resource. A Vendor User might be a Recruiter, an Account Representative, or an Accounts Receivable Representative.**

#### Create a New Account

- 1. Log in to dotStaff
- 2. Navigate to **Records Management**
- 3. Select **View Users**
- 4. Click the **Add** button
- 5. Select the correct **Account Type**
	- a. If you are a Vendor Administrator, you can select User or Resource
	- b. If you are a Vendor User, no selection is needed and the type defaults to Resource
- 6. Complete the **Account Information** form
	- a. All fields are required
	- b. The **Account Notification Email** is where the account activation email containing the User's activation code will be sent
- 7. Click the **Send Activation Notification** dropdown and select the appropriate action
	- a. Select **Yes** if you wish for the user to receive an email notification requesting he/she activate their account in dotStaff
	- b. Select **No** if you do not wish for the user to receive an email notification requesting he/she activate their account in dotStaff
		- i. If you select **No**, you may re-send the account activation notification later
		- ii. See below for instructions on the resend the activation notification email
- 8. Click **Save**
	- a. A pop-up message will appear asking if you want to save
- 9. Click **OK**

#### Confirm, Review, and Edit an Account

After creating a new account, the User List will appear with the newly added user included.

- 1. **Double click** on the correct line item to open the account and edit the account details
- 2. Click the **Edit** button and update the necessary information
- 3. Click **Save**

## **Assign Candidate Profile Editing Rights**

**The following steps should only be taken by the Vendor Administrator. The Vendor Administrator must assign permission for any other user to edit the candidate profile.**

- 1. Log in to dotStaff
- 2. Navigate to **Company Settings**
- 3. Select **Resume Preferences**
- 4. **Check the box** next to the users who need to be assigned resume editing rights
- 5. Click **Save**

## **Build a Candidate Profile**

The Vendor must first create a dotStaff account for the candidate. Separate instructions are available in the section titled **"Add a New User or Resource"**. The Vendor Administrator for the Vendor Company must assign editing rights for all Vendor Users who wish to build a candidate Profile. Separate instructions are available in the section titled **"Assign Candidate Profile Editing Rights"**.

#### **As a Vendor, it is best to build a candidate profile before submitting the candidate to a Posting.**

#### Access and Edit a Resume

- 1. Log in to dotStaff
- 2. Navigate to **Records Management**
- 3. Select **View Users**
- 4. **Double click** on the correct Resource's record to edit their profile
- 5. Select the **Professional Tab**
- 6. Click the **Edit** button
- 7. Click the plus sign in the **Attachments** section
- 8. **Check the box** next to the correct file to remove the current resume
- 9. Click **Delete Selected Files**
- 10. Click **Browse** to add a file or updated resume
- 11. Locate the file on your computer and select **Upload**
- 12. Click **Save** when you are finished
- 13. Click **Save** a second time

#### Parse/Process a Resume File

- 1. Log in to dotStaff
- 2. Navigate to **Records Management**
- 3. Select **View Users**
- 4. **Double click** on the Resource's record
- 5. Select the **Professional** tab
- 6. Click the **Edit** button
- 7. Click on **Process Resume**
- 8. Select **Browse** to find the resume on your computer
- 9. Click **Process Resume**
- 10. Wait for the screen to refresh
	- a. Once the system processes the file content, information will be displayed in the various resume fields
- b. The parsed resume will automatically be attached to the profile and be displayed in the **Attachments** section
- 11. Click **Save**

#### Describe Candidate Objectives

In the **Resume Overview** section, complete the fields including Career Objective, Comments, Career Level, and Desired Position Type.

#### Add Skills

- 1. Click the **green plus sign** to open the **Skills** area
- 2. Mark each relevant skills category
- 3. Click the **Next** button
- 4. Select the button for **Listed** or **Non-Listed** to filter for the desired Skill Type
	- a. In **Listed Skill Type**, the Skills Master List displays subcategories and skills within each category selected on the previous screen
	- b. In **Non-Listed Skill Type**, drop-down lists are provided for a category and a subcategory as well as an area to name the non-listed skill being added
- 5. After checking the Category, Subcategory, and Skill for a Listed Skill, or providing a name for a Non-Listed skill, click the **down arrow** to add the skill
	- a. Your screen will refresh
- 6. Use the dropdowns available in each column under the **Added Skills** section to add additional details to each selected skill, including:
	- a. Years of experience
	- b. Career level
	- c. When the skill was last used
	- d. If the skill is required or desired
- 7. Scroll up and click **Save** in the upper right-hand corner

#### Specify Experience

- 1. Click the **green plus sign** to open the **Experience** area
- 2. Identify the **Company** at which the experience was gained
- 3. Include the **Job Title** held at the time of the experience
- 4. Define the length of the engagement using the **Start** and **End** fields
- 5. In the **Key Sills Used** and **Roles and Responsibilities**fields, type any relevant information
- 6. Repeat steps 1-5 to add additional work experience to the resume
- 7. Click **Save**

#### List Education

1. Click the **green plus sign** to open the **Education** area

- 2. Enter the name of the school attended in the **School Name** field
- 3. From the **Degree** dropdown, select the type of degree earned
- 4. Identify the focus of study in the **Major/Minor** field
- 5. Enter the school's location using the **City, State,** and **Country** fields
- 6. Repeat steps 1-5 to add additional degrees or schools to the resume
- 7. Click **Save**

#### Add Relevant Certifications

- 1. Click the **green plus sign** to open the **Certifications** area
- 2. Identify the certifying organization
- 3. Enter the **Title** of the certification
- 4. Use the **calendar icon** to specify the **date** on which the certification was attained
- 5. Repeat steps 1-4 to add additional certifications to the resume
- 6. Click **Save**

#### Provide References

- 1. Click the **green plus sign** to open the **References** area
- 2. In the **Name** field, enter the name of the reference
- 3. In the **Title** field, add the reference's professional job title
- 4. Add a current **phone number** for the reference in the **Phone** field
- 5. Repeat steps 1-4 to add additional references to the resume
- 6. Click **Save**

#### Attach Files

- 1. Login to dotStaff
- 2. Navigate to **Records Management**
- 3. Select **View Users**
- 4. **Double click** on the line item for the correct resource
- 5. Select the **Professional** tab at the top
- 6. Click the **Edit** button
- 7. Click the **green plus sign** to open the **Attachments** area
- 8. Identify the File Category
	- a. **Resume** candidate's resume
	- b. **Other** any other documents
- 9. Click **Browse**
- 10. Locate the desired file on your computer. *Multiple files may be attached but only 1 resume may be parsed*
- 11. When all files have been specified, click **Upload**
- 12. Uploaded files will appear under Currently Attached Files
- 13. Click **Save**

## **Submitting a Candidate**

**There are multiple types of postings available to submit a candidate to within dotStaff. Follow the steps for the type of posting you wish to submit a candidate to.** 

Please reference the section titled **Build a Candidate Profile** for additional instructions

#### Staff Augmentation

- 1. **Login** to dotStaff
- 2. Select **Opportunity Management** from the navigation tool in the upper left-hand corner
- 3. Click **View Postings**
- 4. **Locate the Posting** you wish to submit the candidate. *Set the date range accordingly*
- 5. **Double click** on the line item to open the Posting
- 6. Click **Add Bid** in the upper right-hand corner
- 7. Create a **New Resource** or **Select a Resource**
	- a. **New Resource**: create a brand-new candidate profile. *Only use this option if the candidate you are submitting does not have a dotStaff account with your company. Separate instructions available on adding a New User or Resource.*
	- b. **Select Resource** *(recommended)*: Select a candidate that already has an account/profile with your company.
- 8. Once the Resource is created or selected, click **Next**
- 9. Enter the **Bill Rate** in the Rate Field. *This is the amount of dollars the Client will be billed per hour/unit*
- 10. Type any **Comments** if desired. *The comments are visible to the MSP and Client*
- 11. Click **Next**
- 12. **Verify** the information for the bid is correct
- 13. If correct, click **Submit Bid** in top right-hand corner. *You will be redirected to the Bids tab where your successfully submitted candidate will be listed*

#### **Markup**

- 1. **Login** to dotStaff
- 2. Select **Opportunity Management** from the navigation tool in the upper left-hand corner
- 3. Click **View Postings**
- 4. **Locate the Posting** you wish to submit the candidate. *Set the date range accordingly*
- 5. **Double click** on the line item to open the Posting
- 6. Click **Add Bid** in the upper right-hand corner
- 7. Create a **New Resource** or **Select a Resource**
	- a. **New Resource**: create a brand-new candidate profile. *Only use this option if the candidate you are submitting does not have a dotStaff account with your company. Separate instructions available on creating a New User or Resource.*
- b. **Select Resource** *(recommended)*: Select a candidate that already has an account/profile with your company.
- 8. Once the Resource is created or selected, click **Next**
- 9. Enter the **Pay Rate**. *This is the amount the contractor will be paid per hour/unit*
- 10. Enter the **Markup Percentage**. *Not to exceed the Max Markup Percentage listed in the form on the right*
- 11. The **Bill Rate** will auto-populate after entering the Pay Rate and Markup Percentage
- 12. Type any **Comments** if desired. *The comments are visible to the MSP and Client*
- 13. Click **Next**
- 14. **Verify** the information for the bid is correct
- 15. If correct, click **Submit Bid** in top right-hand corner. *You will be redirected to the Bids tab where your successfully submitted candidate will be listed*

#### Contract to Hire

- 1. **Login** to dotStaff
- 2. Select **Opportunity Management** from the navigation tool in the upper left-hand corner
- 3. Click **View Postings**
- 4. **Locate the Posting** you wish to submit the candidate. *Set the date range accordingly*
- 5. **Double click** on the line item to open the Posting
- 6. Click **Add Bid** in the upper right-hand corner
- 7. Create a **New Resource** or **Select a Resource** 
	- a. **New Resource**: create a brand-new candidate profile. *Only use this option if the candidate you are submitting does not have a dotStaff account with your company. Separate instructions available on creating a New Resource.*
	- b. **Select Resource** *(recommended)*: Select a candidate that already has an account/profile with your company.
- 8. Once the Resource is created or selected, click **Next**
- 9. Enter the bill rate in the **Hourly Rate** Field
- 10. Enter the expected salary in the **Salary** field
- 11. Select **Percentage** or **Flat Fee** for the commission type:
	- a. Select **Percentage** to have the commission amount applied against the candidate's salary and invoiced to the Client
	- b. Select **Flat Fee** to have the commission amount invoiced to the Client

*The dotStaff fee will be deducted from either the percentage or flat fee amount*

- 12. Enter the commission amount in the **Percentage/Fee** field. *Do not include % or \$ symbols*
- 13. Type any **Comments** if desired. *The comments are visible to the MSP and Client*
- 14. Click **Next**
- 15. **Verify** the information for the bid is correct
- 16. If correct, click **Submit Bid** in top right-hand corner. *You will be redirected to the Bids tab where your successfully submitted candidate will be listed*

#### Direct Hire

- 1. **Login** to dotStaff
- 2. Select **Opportunity Management** from the navigation tool in the upper left-hand corner
- 3. Click **View Postings**
- 4. **Locate the Posting** you wish to submit the candidate. *Set the date range accordingly*
- 5. **Double click** on the line item to open the Posting
- 6. Click **Add Bid** in the upper right-hand corner
- 7. Create a **New Resource** or **Select a Resource** 
	- a. **New Resource**: create a brand-new candidate profile. *Only use this option if the candidate you are submitting does not have a dotStaff account with your company. Separate instructions available on creating a New Resource.*
	- b. **Select Resource** *(recommended)*: Select a candidate that already has an account/profile with your company.
- 8. Once the Resource is created or selected, click **Next**
- 9. Enter the expected salary in the **Salary** field
- 10. Select **Percentage** or **Flat Fee** for the commission type:
	- a. Select **Percentage** to have the commission amount applied against the candidate's salary and invoiced to the Client
	- b. Select **Flat Fee** to have the commission amount invoiced to the Client

*The dotStaff fee will be deducted from either the percentage or flat fee amount*

- 11. Enter the commission amount in the **Percentage/Fee** field. *Do not include % or \$ symbols*
- 12. Type any **Comments** if desired. *The comments are visible to the MSP and Client*
- 13. Click **Next**
- 14. **Verify** the information for the bid is correct
- 15. If correct, click **Submit Bid** in top right-hand corner. *You will be redirected to the Bids tab where your successfully submitted candidate will be listed*

## **Attaching Documents to a Candidate Profile**

**Many programs require specific compliance documents including drug or background screenings, certifications, and references. Compliance documents may be attached to a resource's profile after he/she has been submitted into dotStaff and is cleared to work. Be sure to only create one dotStaff account per user/resource and avoid uploading compliance documents to the wrong account.**

Check with your MSP to verify your specific compliance requirements and to determine at what point the documents need to be submitted in dotStaff. Follow the steps below to attach a document to a resource's profile.

- 1. Log in to dotStaff
- 2. Navigate to **Records Management**
- 3. Select **View Users**
- 4. Use the filters to locate the correct resource profile. *Set the date range accordingly*
- 5. **Double click** on the appropriate resource
- 6. Click on the **Professional** tab at the top
- 7. Select the **Edit** button at the top of the window
- 8. Scroll to the bottom and click on the **green plus sign** in the Attachments area. *A new window will open*
- 9. Select the correct **File Category**
	- a. **Resume** or **Other**
- 10. Click **Browse** to locate the file you wish to attach
- 11. Locate the file on your computer
- 12. Click **Open**. *The file will appear in the File to Attach field*
- 13. Click **Upload**. *A success message will appear stating the document was uploaded successfully*
- 14. Click **Save**
- 15. Click **Save** again

## **Modify a Bid**

After a bid has been submitted, it can be modified or withdrawn. Follow these steps to modify or withdraw the bid.

- 1. Log in to dotStaff
- 2. Navigate to **Opportunity Management**
- 3. Select **View Postings**
- 4. Locate the correct posting associated with the bid. *Set the date range if necessary*
- 5. **Double click** on the posting line item
- 6. Click the **Bids** button
- 7. **Locate the Resource** whose bid you wish to modify or withdraw
- 8. **Double click** on the line item to open the resource's bid
- 9. On the Bid Information page, edit the bid as is needed
- 10. Click **Submit** or **Withdraw**
- 11. A popup box appears asking you to confirm. Click **OK**

## **Bid Statuses**

#### Pending MSP Review

When the Vendor submits a candidate to a posting, the bid status will automatically read **Pending MSP Review**

#### Pending Client Review

When the MSP Team pushes the candidate submission to the Manager's view, the bid status will change to **Pending Client Review**

#### Interview Statuses

Interview Requested An Interview has been requested by the Client

Interview Confirmed An Interview has been confirmed and is scheduled

Interview Reschedule Requested An Interview has been requested by the Vendor to be rescheduled by the Client

Interview Declined An Interview has been declined by the Vendor

Interview Cancelled An Interview has been cancelled and is no longer scheduled

#### Engagement Request

Once the bid is accepted *(candidate selected)*, the bid status will change to **Engagement Request.** The Vendor must login to dotStaff and **Accept** or **Reject** the engagement request

#### Onboarding

After a candidate has accepted the position, and the Vendor has accepted the engagement request, onboarding compliance will begin. The candidate's status will be **Onboarding** until all onboarding compliance is complete.

#### Cleared

The MSP Team will verify all onboarding requirements have been completed. At that time, the status will change to **Cleared**. The MSP will let the Manager know and coordinate the start date details

#### **Interviews**

**After the period to submit bids to a posting has closed, the client will request an interview with the candidate(s). If the candidate you submit is selected for an interview, you will receive an email notification from dotStaff. Review the interview email request information and reach out to the candidate to coordinate the interview.**

#### Accept Interview

- 1. Log in to dotStaff
- 2. Select **Opportunity Management** from the navigation bar
- 3. Click on **Approve Interviews**
- 4. **Double click** on the requested interview to review the request details
	- a. Pay attention to time zone, location, and instructions such as providing the candidate's phone number that are given in the request form
- 5. Click the **button** for the requested date and time
- 6. Provide the **Contact Number** for your candidate *if applicable*
- 7. Click **Accept Interview**
- 8. A message appears asking if you wish to proceed. Click **Yes**
- 9. A success message appears. Click **OK**
	- a. Upon clicking OK, an email is sent to the client informing them the interview has been confirmed

#### Decline Interview

- 1. Log in to dotStaff
- 2. Select **Opportunity Management** from the navigation bar
- 3. Click on **Approve Interviews**
- 4. **Double click** on the requested interview to review the request details
- 5. Click **Decline Interview**
- 6. Use the dropdown to select the **Reason** for declining the interview request
- 7. Click **Save**
- 8. A success message appears. Click **OK**
	- a. Upon clicking OK, an email is sent to the client informing them the interview has been declined

#### Request to Reschedule the Interview

- 1. Log in to dotStaff
- 2. Select **Opportunity Management** from the navigation bar
- 3. Click on **Approve Interviews**
- 4. **Double click** on the requested interview to review the request details
	- a. Pay attention to time zone, location, and instructions such as providing the candidate's phone number given in the request form
- 5. Click **Reschedule Interview**
- 6. Use the **calendar** and **clock** icons to indicate a date and time of availability
	- a. You must submit at least **two** dates and times to reschedule an interview
- 7. Type an **explanation** for requesting to reschedule
- 8. Click **Reschedule Interview**
- 9. A success message appears. Click **OK**
	- a. Upon clicking OK, an email is sent to the client informing them the interview has been rescheduled

## **Engagement Request**

Once the bid is accepted *(candidate selected)*, the bid status will change to **Engagement Request.** The Vendor must **accept** or **reject** the request in dotStaff.

- 1. Log in to dotStaff
- 2. Select **Opportunity Management**
- 3. Click **View Bids**
- 4. Locate the Bid that needs accepted or rejected. **Check the box** for that bid
- 5. Click **Accept** or **Reject**

## **Onboarding**

**Onboarding tasks are used as a checklist to validate all documents, licenses, and steps have been completed before a Resource starts working.** 

Once a candidate is selected for a position and moves to **Onboarding Status**, the Vendor and MSP work back and forth until all tasks are checked off.

- 1. Select **View Bids** from the navigation tool
- 2. Locate the **Candidate's** bid. *Set the date range as necessary*
- 3. **Double click** to open
- 4. Click **Edit**
- 5. Under the Onboarding Category section, place a **check** in the box for the item that is completed
- 6. Provide an **expiration date** *(if applicable)*
- 7. Click the **paperclip icon** to upload an attachment *(if applicable)*

*Follow steps 6-8 to mark any additional tasks complete*

8. Click **Save**

Once all tasks have been checked off by the Vendor and MSP, the contract is created and the status updates to **Cleared.**

## **Resend Account Activation Notification**

**In order to activate a new account, a user or resource must have an activation code.** The activation code is emailed when an account is created or manually resent. Both Vendor Administrators and Vendor Users can resend the Account Activation Email containing the Activation code.

- 1. Log in to dotStaff
- 2. Navigate to **Records Management**
- 3. Select **View Users**
- 4. Use the filters to locate the resource who will receive the account activation notification and code*. Set the date range if necessary*
- 5. **Check the box** beside the name of the resource
- 6. Click **Resend**
	- a. Although the button says Resend, this may be the first account activation notification and code the user has received
- 7. A popup message will appear stating the **"Activation email was successfully resent"**
- 8. Click **OK**

## **Time Entry**

A vendor has the ability to enter time on behalf of any resource working for their company that has a contract and project in dotStaff.

- 1. Log in to dotStaff
- 2. Navigate to **Time/Projects**
- 3. Select **Add Time**
- 4. Use the **Calendar Icon** to select the week you wish to enter time for
- 5. Use the dropdown to select the **Resource** you wish to enter time for
- 6. Use the dropdown to select the **Contract** you wish to enter time for
- 7. Use the dropdown to select the **Project** you wish to enter time for. *If the field is unavailable, the resource is not tied to a Project. Contact the Managed Service Provider for further assistance.*
- 8. Use the dropdown to select the **Category**
- 9. Type any **Comments** *(if applicable)*
- 10. Enter **Time In**. *This is the time the resource started working*
- 11. Enter **Break Out** *(if applicable). This is the time the resource left to go on a break*
- 12. Enter **Break In** *(if applicable). This is the time the resource came back from their break and began to work again*
- 13. Enter **Time Out**. *This is the time the resource stopped working. Pay close attention to AM and PM on the timesheet. Make sure the total hours worked each day calculate properly*
- 14. After all the time is entered, click **Submit for Approval**. *If you save the time in draft status, the Manager is unable to see the timesheet to approve.*

Once submitted, the status reads **"Awaiting Approval"**, and has been sent to the Manager for approval.

## **View Time**

1. Log in to dotStaff

- 2. Navigate to **Time/Projects**
- 3. Select **View Time**
- 4. Use the filter to **locate the correct timesheet** you wish to view
- 5. Expand a specific timesheet to view more details
	- a. Click the **black arrow** next to the timesheet to view the individual time entries for the entire week
	- b. For even great detail, **double click** on the weekly entry to view the Duration, Status History, and Approval History
	- c. Use the **View Rate sheet** button to see rate types and rate amounts associated with each category type including Regular, Shift, OT, Shift + OT
- 6. Click **Export** to create a copy of the displayed results

## **Expense Entry**

The Managed Service Provider must assign a resource as an **Expense Submitter** first. Please reach out to the MSP Team for assistance if needed.

- 1. Log in to dotStaff
- 2. Navigate to **Time/Projects**
- 3. Select **Add Expense**
- 4. Use the **Calendar Icon** to select the day of the expense
- 5. Use the dropdown to select the **Resource** you wish to enter an expense for
- 6. Use the dropdown to select the **Project** you wish to enter an expense for
- 7. Use the dropdown to select the **Project Category** for the expense. *This is the type of expense*
- 8. Type a **Description** *(if applicable)*
- 9. Click **Browse** to upload any attachments

Use the **Expense Items** section to itemize the expense and provide the amount of each expense

- 10. Select the **Date** of the expense
- 11. Use the dropdown to select the **Type** of expense
- 12. Type the **Amount** of the expense
- 13. Click **Browse** to upload any attachments

Continue adding additional expense items by clicking **Add Expense** and following steps 10-13

- 14. Click **Submit for Approval**
- 15. A success message appears. Click **OK**

### **View Expenses**

- 1. Navigate to **Time/Projects**
- 2. Select **View Expenses**
- 3. Use the filter to **locate the correct expense** you wish to view
- 4. **Double click** on the line item to view the details of the expense
- 5. Click **Edit** to make any necessary changes

## **Disputing Time**

A time entry that has been entered incorrectly and moved to the status of **Invoiced**, **Paid**, or **Complete**, must be disputed before any changes can be made. *If in approved status, reach out to the Managed Service Provider for assistance in getting corrections made.*

- 1. Log in to dotStaff
- 2. Navigate to **Time/Projects**
- 3. Select **View Time**
- 4. Use the filter to **locate the timesheet** you wish to dispute
- 5. Place a **check in the box** for that timesheet
- 6. Click **Mark Disputed**
- 7. A box will appear. Use the dropdown to select the **Reason** for disputing the time entry
- 8. Type any **Comments** if desired
- 9. Click **Save**

**Contact the Managed Service Provider to inform them of the dispute. Once they accept the dispute, the time entry will be credited and a new entry can be submitted.**

## **Disputing an Expense**

An expense entry that has been entered incorrectly and moved to the status of **Invoiced**, **Paid**, or **Complete**, must be disputed before any changes can be made.

- 1. Log in to dotStaff
- 2. Navigate to **Time/Projects**
- 3. Select **View Expenses**
- 4. Use the filter to **locate the expense** you wish to dispute
- 5. Place a **check in the box** for that timesheet
- 6. Click **Mark Disputed**
- 7. A box will appear. Use the dropdown to select the **Reason** for disputing the expense entry
- 8. Type any **Comments** if desired
- 9. Click **Save**

**Contact the Managed Service Provider to inform them of the dispute. Once they accept the dispute, the expense entry will be credited and a new entry can be submitted.**

## **Tie Out Payment**

To determine payment information from a payment sent by Knowledge Services, follow these steps.

- 1. Log in to dotStaff
- 2. Navigate to **Receivables Center**
- 3. Select **Vendor Remittance**
- 4. In the Vendor Payment search field, enter the **Payment Number** you are searching for a. A minimum of 3 digits must be entered in the search field
- 5. Click **Search**
- 6. Use the filters to locate the correct payment
- 7. **Check the box** next to the payment entry and click **Rate Sheet** to see the rate sheet details for the entry
- 8. Click the **Expand** arrow button to view more information for the line item
- 9. Use the **Search** button to locate another payment

## **Notification Preferences**

Notifications are sent directly from dotStaff regarding a specific action taken, or an action that needs to be taken. These notifications ensure our users are aware of activity taking place in the Product.

#### **There are two types of notifications:**

- 1. **In Product Notification** = Sent directly in the Product utilizing the **Bell Icon in the upper right-hand corner**
- 2. **Email Notification** = Sent directly to the **notification email** associated to the user's account

#### Verify the notification email

Users MUST verify their notification email in order to receive notifications. Follow these steps to verify the notification email.

- 1. **Click on the text** in the yellow bar at the top of the screen upon logging in
- 2. **Confirm** the notification email by typing it in the available cell
- 3. Click **Submit**
- 4. **Locate** the email that was sent to the confirmed address
- 5. Click the **personal link** provided within the email. A Success message will appear

#### Manage notifications

**Users can manage which notifications they wish to receive and those they do not wish to receive. Follow these steps to regulate notification preferences.**

- 1. Click **My Account**
- 2. Select **Notification Preferences**
- 3. There are columns for **Email** and **Feed**. Select to turn on and off notifications by **clicking the icon**
	- a. **On** = Green check mark
	- b. **Off** = Red slash
- 4. When finished, click **Save**

#### Turn Posting notifications on or off

Upon logging in to a new account, the user is prompted to select **OK** or **Cancel**.

- 1. By selecting **OK**, the user will receive Posting notifications
- 2. By selecting **Cancel**, the user will not receive Posting notifications

#### **Follow these steps to turn Posting notifications on or off:**

- 1. Click **My Account**.
- 2. Select **Personal Account**.
- 3. Be sure the **About** tab is open and click **Edit**.
- 4. Use the dropdown for **Posting Notifications** to select:
	- a. **Yes** = User will receive Posting notifications
	- b. **No** = User will not receive Posting notifications
- 5. Click **Save**.